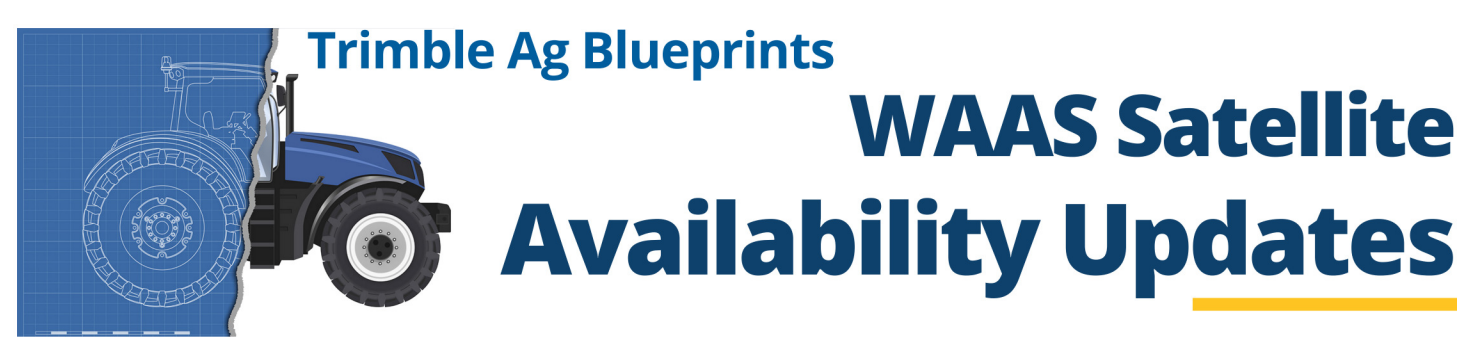

WAAS PRN 133 is scheduled to be in TEST MODE. Update your connectivity settings and avoid any downtime.

# **Problem Summary**

The WAAS PRN 133 satellite is scheduled to be in test mode and will be unavailable from 30 April through 16 May 2024. Currently, completion and return-to-service dates are not confirmed.

Refer to William J. Hughes Technical Center WAAS Test Team for exact transition dates.

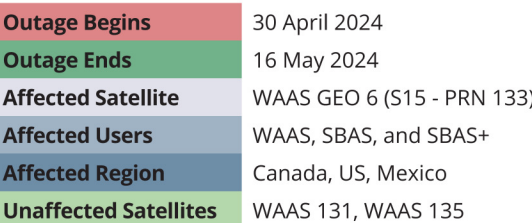

# **Problem Resolution**

To ensure continuous connectivity, a Correction Satellite Selection change must be performed by 30 April 2024 for systems set to use WAAS 133 (PRN 133). Follow the steps below to update your display's satellite selection.

## **Precision-IQ Displays**

GFX-350 | GFX-750 | GFX-1060 | GFX-1260 | TMX-2050

Follow the steps below to update the correction satellite if your system is:

- On Precision-IQ v13.00 or higher and the GNSS Correction Satellite Selection is set to WAAS 133.
- On Precision-IQ v12.60 or lower.

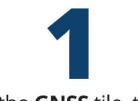

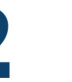

GNSS: EDIT V SAVE

 $\overline{\phantom{0}}$ 

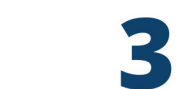

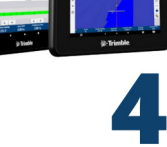

Tap the GNSS tile, then tap the Edit button.

Tap the Setup tab, then tap the

**Correction Satellite Selection field.** 

**SETUP CORRECTION SATELLITE SELECTION** 

**WAAS 133** 

On the Correction Satellite Selection window, select either **WAAS 131** or

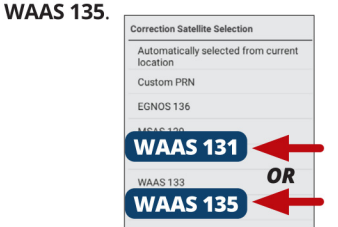

Enter the custom PRN number if this user interface is not present in your version of Precision-IO.

For displays running Precision-IQ v12.xx and earlier, the Automatically selected from current location option does not correct this satellite correction issue.

The GNSS: Edit screen will update to show the new selection. Tap Save.

|               | <b>SAVE</b><br><b>GNSS: EDIT</b>                                             |
|---------------|------------------------------------------------------------------------------|
| n<br>$\chi^2$ | <b>SETUP</b><br>CAN MESSAGING<br><b>NM6</b><br>CORRECTIONS<br><b>SSAGING</b> |
|               | <b>CORRECTION SATELLITE SELECTION</b><br><b>WAAS 131</b>                     |
|               |                                                                              |
| <b>GR</b>     | SBAS+                                                                        |

Displays on Precision-IQ v13.00 or higher and where the GNSS Correction Satellite Selection is set to Automatically selected from current location; then, no further action is required.

CRAC-

This option automatically switches the satellite to the best available.

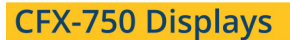

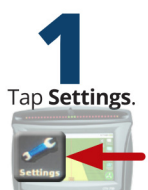

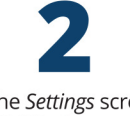

On the Settings screen, tap GNSS, then tap **GNSS Setup.** 

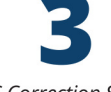

On the GNSS Correction Source screen, select **WAAS/EGNOS** and tap the green Accept button.

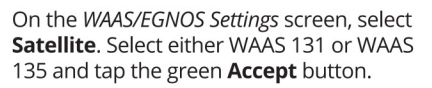

**S**Trimble Agriculture

**EZ-Guide 250 and EZ-Guide 500 Displays**<br>
Tap the wrench icon. Then<br>
on the *GPS screen, tap GPS Setup.*<br>
On the *GPS Correction Source scree*<br>
On the *GPS Correction Source scree*<br>
MAAS *EGNI*C **1** Tap the **wrench** icon. Then on the *Configuration* screen,

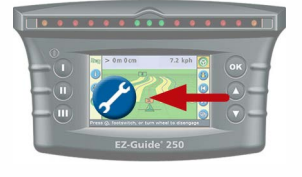

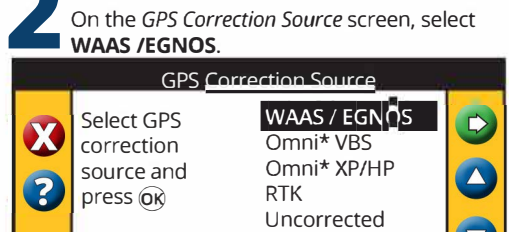

Ext. TSIP

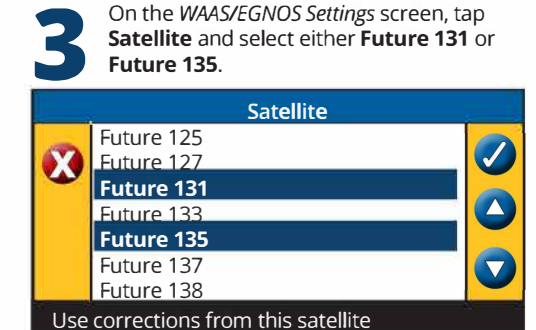

On the *WMSIEGNOS Settings* screen, tap

GPS corrected using WAAS or EGNOS

### **FmX and FmX+ Integrated Displays**

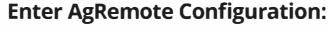

- 1. Tap the **wrench/screwdriver** icon.
- 2. Select **GPS Receiver,** then **Diagnostics.**
- 3. Select **AgRemote.**

**1**

4. Enter the administration password: **2009** 

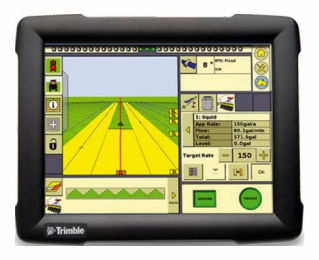

- 3 **Enter satellite name/PRN edit mode:**
- 1. Press<sup>**>**J</sup>until **Configuration** displays.
- 2. Press **V** one time to enter Configuration options.
- 3. Press **> until DGPS Config** displays.
- 4. Press **V** until the **SBAS Sats** menu displays.
- 5. Press **IE** to get the satellite name/PRN in edit mode (the cursor will blink on last the digit of the SBAS satellite number when in edit mode).

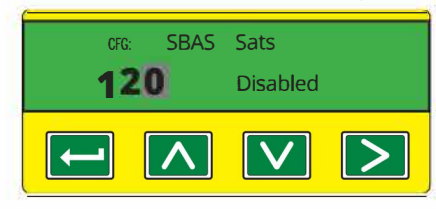

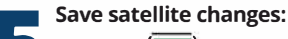

- 
- **Press 1.** Until **Heed Health** displays.
- 2. Press  $\Box$  to save your changes and exit edit mode.
- 3. Press **ESC** several times to return to the AgRemote home screen. Verify the AgRemote home screen now displays **WAAS# 131** or **WAAS# 135** whichever was selected to use (where previously it displayed *WMS# 133):*

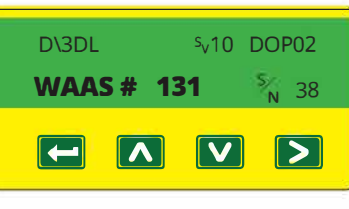

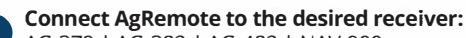

AG-372 I AG-382 I AG-482 I NAV-900

Verify the kind of SBAS satellites to which the receiver is currently **0-3D** 5<sub>v</sub> 08 DOP02 configured.

This detail is available on the AgRemote home screen **(WAAS#** 

If another WAAS satellite (such as WAAS# 131, WAAS# 135, etc.) is shown *and* the user is receiving a correction fix, then *no changes are required.* 

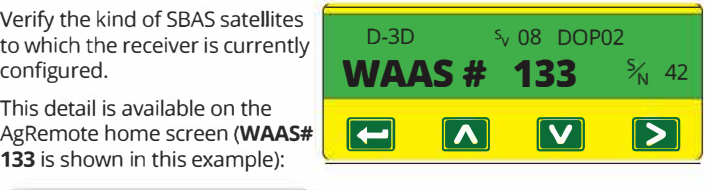

For WAAS# 133, continue with the steps to change the enabled correction satellite to **PRN 131** or **PRN 135.** 

### 4 **Update to PRN 131 or PRN 135:**

- 1. Press  $\boxed{\triangle}$  or  $\boxed{\triangleright}$  to get to the SBAS sat **133.**
- 2. Press **l�I** to make the satellite mode editable.

The cursor should blink on **Heed Health or Auto Heed** depending on the system setup.

- 3. Press **V**, until **Disabled** displays.
- 4. Press **l�I** to get the cursor blinking on the satellite number.
- 5. Press **V** until PRN **131** or PRN **135** displays.
- 6. Press **l�I** to make the (cursor should blink on<br>Disabled).

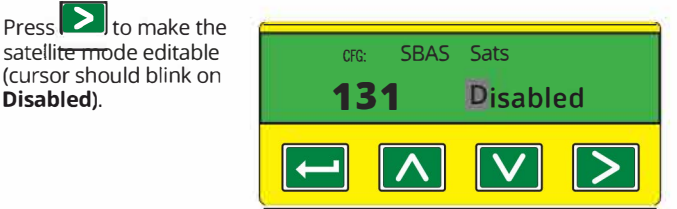